# 奉行11/10/8シリーズ

# 地方税電子申告データをPCdeskにインポートする方法

インターネットが利用できない PC で奉行製品を利用している場合に、

奉行製品から地方税電子申告データを作成し、PCdeskにインポートする手順をご説明します。

# 【操作の概要】

地方税電子申告(eLTAX)で提供されている無償ソフト「PCdesk」を使用します。 以下の流れで操作してください。

【事前準備】

PCdeskで、利用者情報ファイルをエクスポートします。

【操作手順】

1.奉行製品で、電子申告データをファイル出力します。

- 2.PCdeskで、「申告データの照会・編集」でインポートします。
- 3.PCdeskで、申告データ署名、送信を行います。

#### 【事前準備】

 $P C d e s k$ 

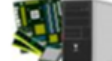

利用者情報ファイルを出力します。

【操作手順】

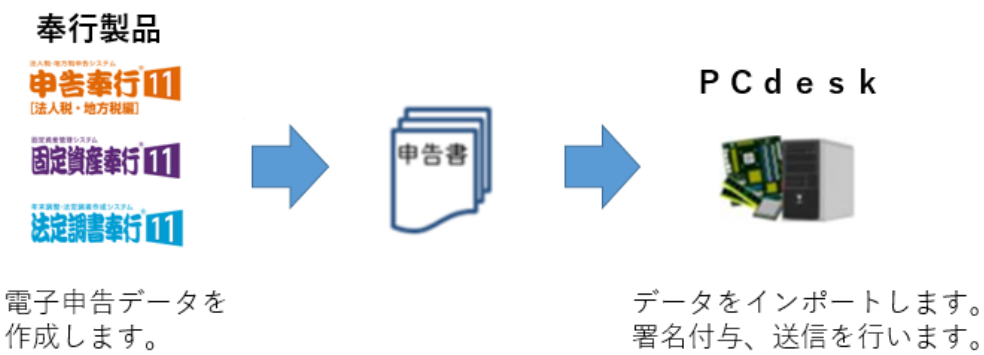

#### <参考>

地方税電子申告(eLTAX)で提供されている無償ソフト「PCdesk」はeLTAXの ホームページからダウンロードできます。 <https://www.eltax.lta.go.jp/eltax/software/> PCdeskの操作方法については、以下のサイトからマニュアルをご参照ください。

<https://www.eltax.lta.go.jp/support/document/>

#### 【事前準備】

PCdeskで、利用者情報ファイルをエクスポートします。

#### ① PCdeskを起動し、利用者を選択します。

※代理送信で納税者の利用者ID、暗証番号を管理されている場合は、利用者は納税者を選択します。 ② PCdeskメインメニューから「代理行為に関する手続き」メニューを開きます。

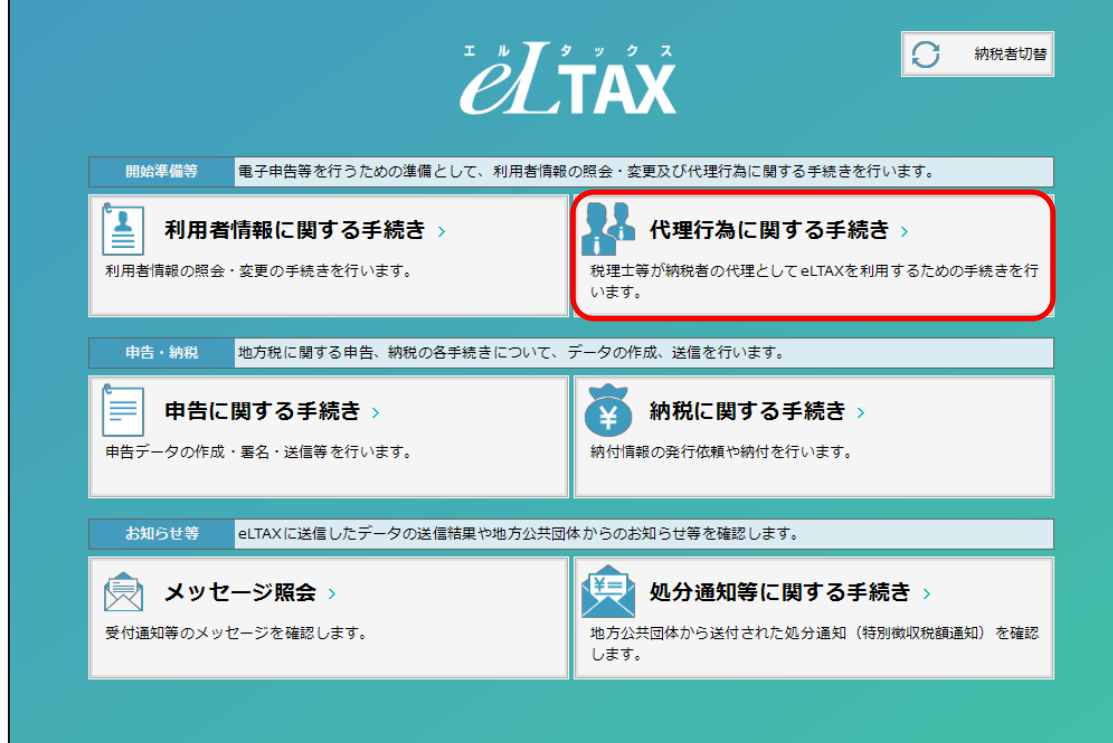

③ 代理行為メニューの「利用者情報ファイルのダウンロード」メニューを開きます。

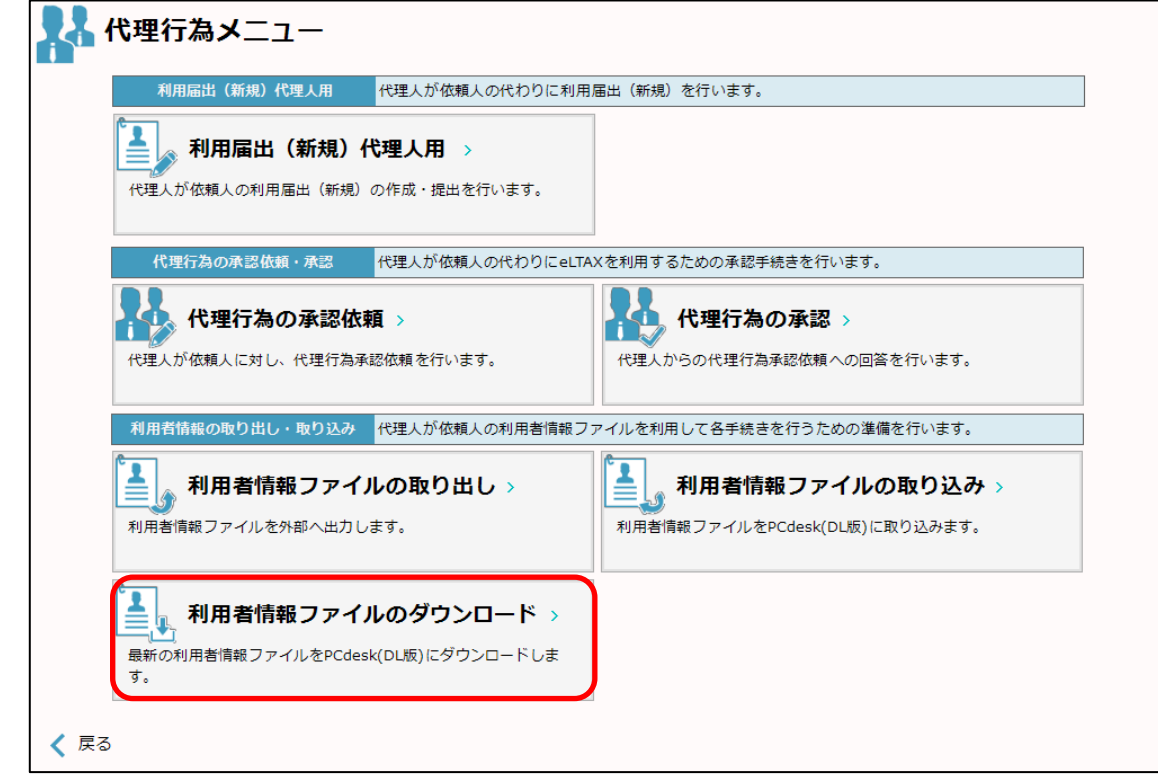

ダウンロード処理開始メッセージが表示されます。「はい」ボタンを押します。

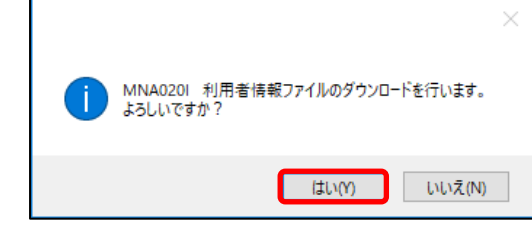

# ポータルセンタログイン画面が開きます。暗証番号を入力して、「ログイン」ボタンを押します。

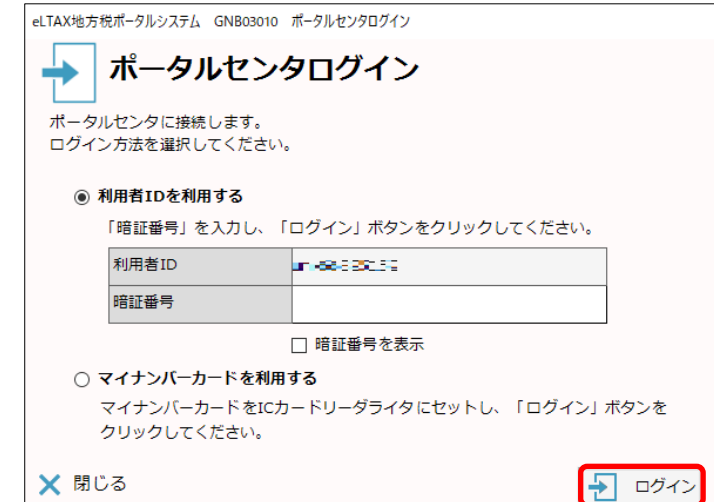

### ⑥取得した旨のメッセージが表示されたら、「OK」ボタンを押します。

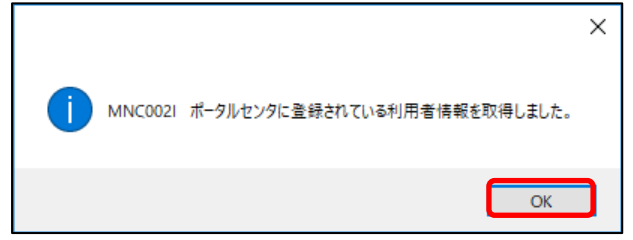

### 代理行為メニューの「利用者情報ファイルの取り出し」メニューを開きます。

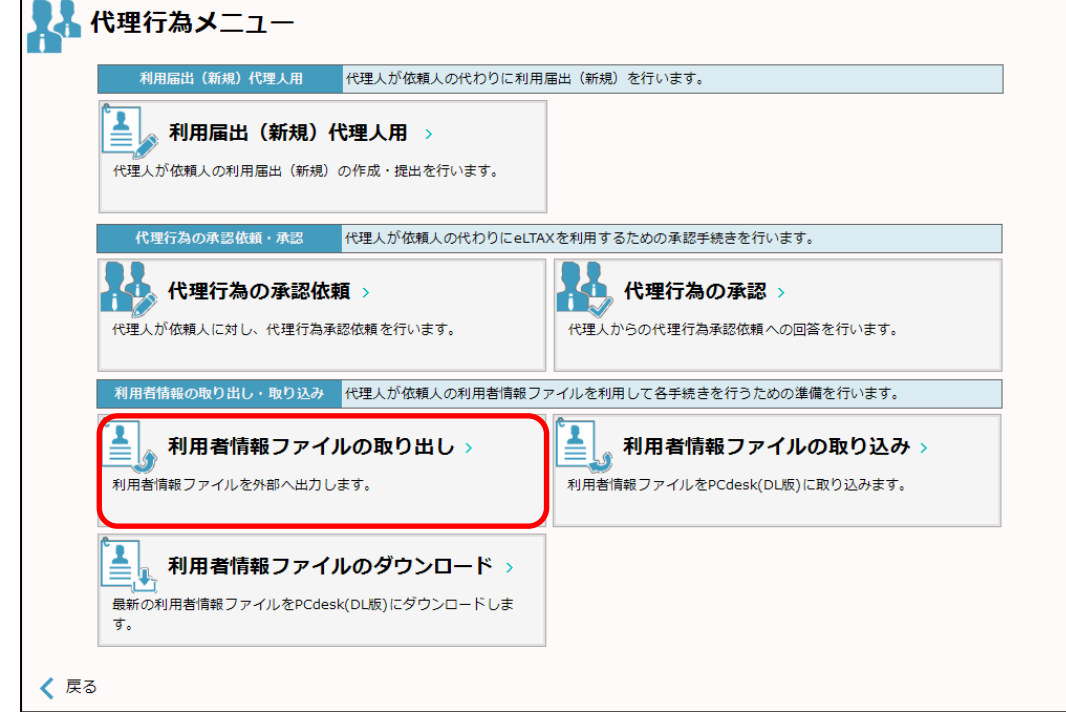

#### ⑧ 利用者情報にチェックをつけ、「取り出し」ボタンを押します。

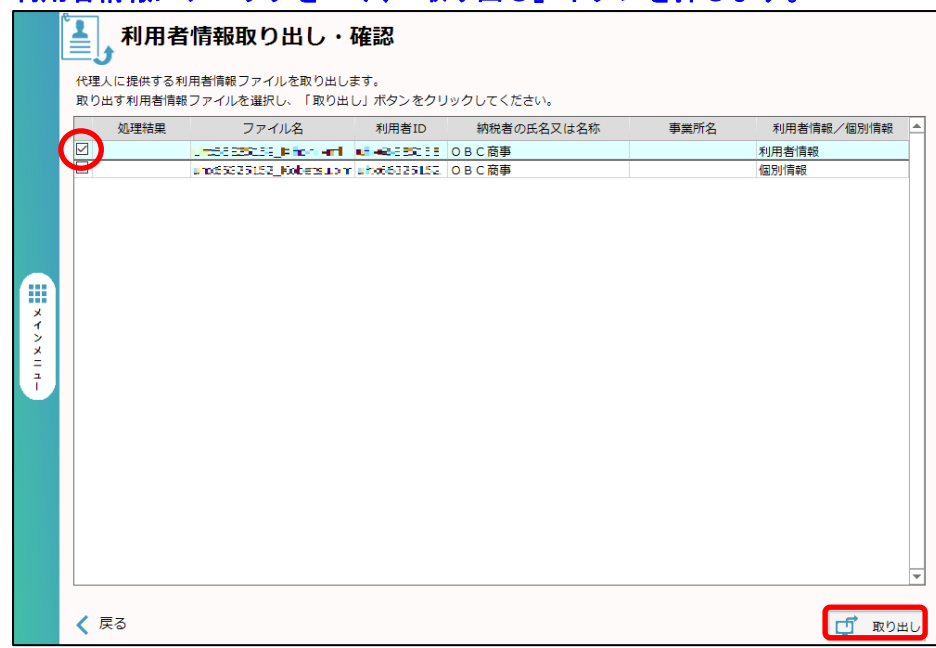

# ⑨ ファイルの保存場所を指定し、「OK」ボタンを押します。

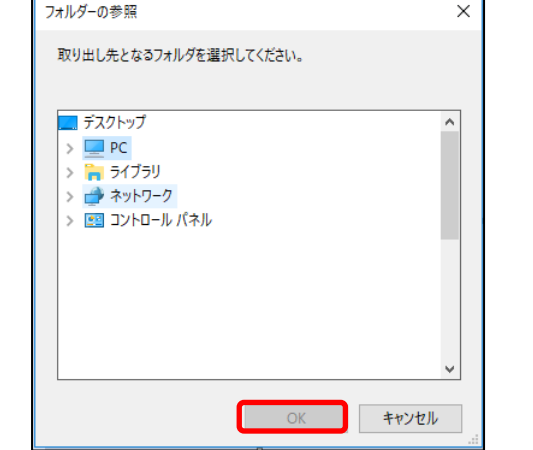

以上で、事前準備の利用者情報ファイルのエクスポートができました。 続けて奉行製品で電子申告データを作成します。 その際に、上記の利用者情報ファイルを使用します。 ファイルの保存場所を覚えておいてください。

【操作手順】

Ξ

1. 奉行製品で、電子申告データをファイル出力します。

① 奉行製品を起動して、以下のメニューを選択します。

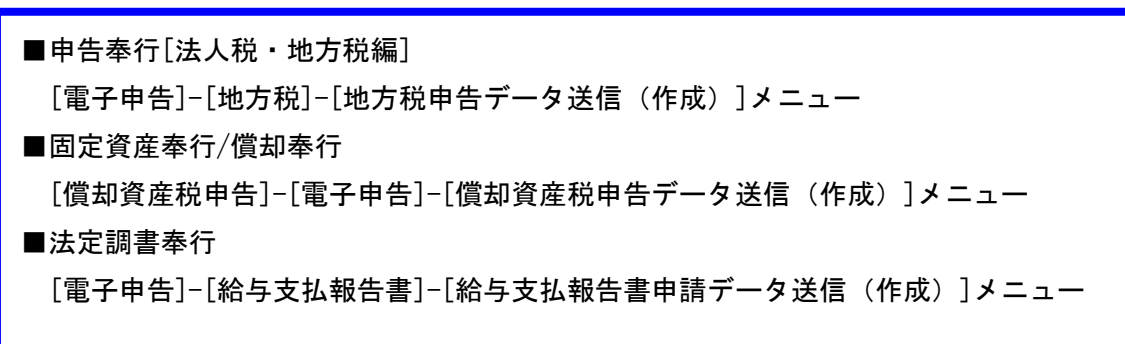

作成する様式などを確認し、F2[実行]キーを押します。

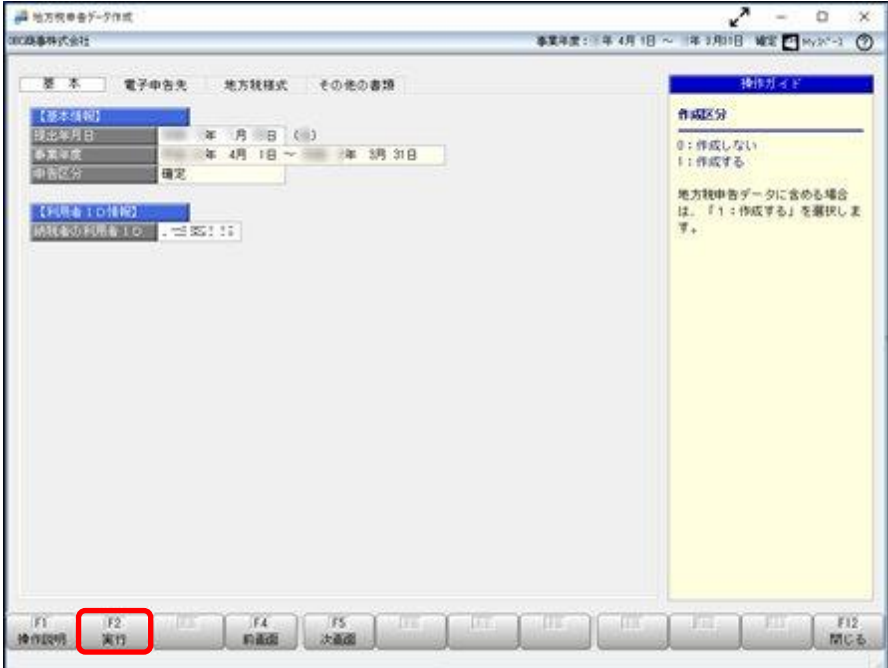

※画面イメージは、『申告奉行[法人税・地方税編]』です。

②「エクスポート済みの利用者情報ファイルを利用する」にチェックをつけます。 「参照」ボタンを押して、事前準備でエクスポートした利用者情報ファイルを選択し、 「OK」ボタンを押します。

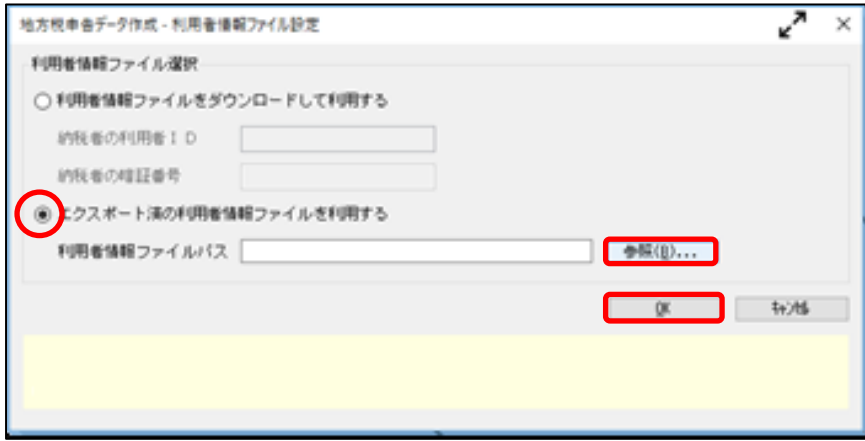

### ③ 作成帳票確認画面が表示されます。作成された帳票をご確認ください。

確認後、「ファイル出力」ボタンを押します。

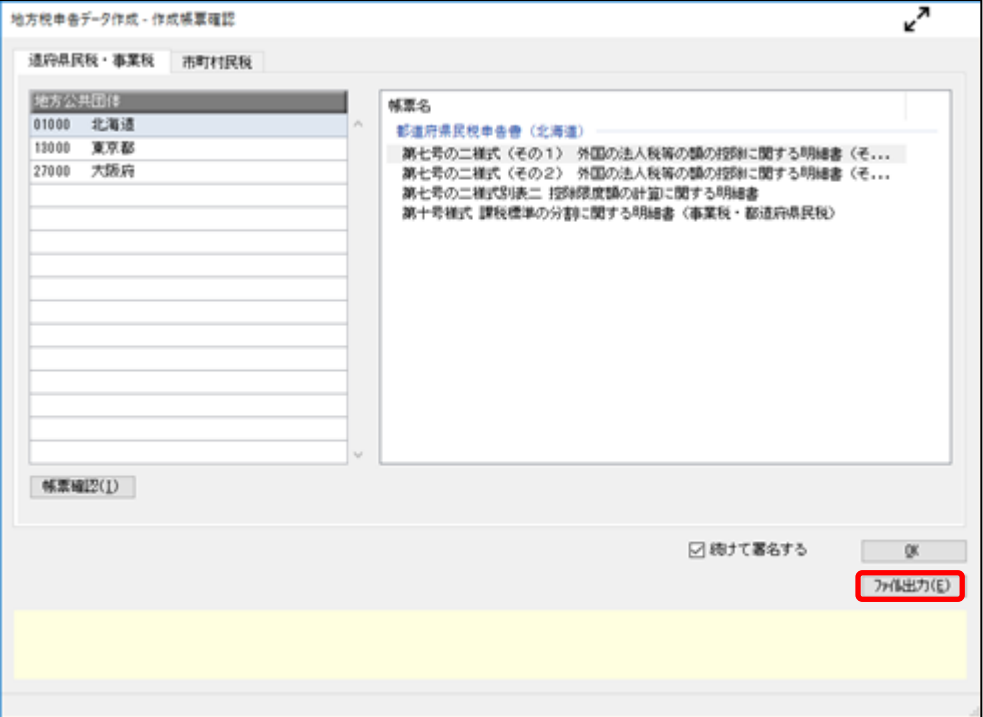

### ④ 「参照」ボタンを押し、ファイル作成先のフォルダを指定します。

地方公共団体ごとにファイルが作成されますので、新しいフォルダを作成することをお薦めします。

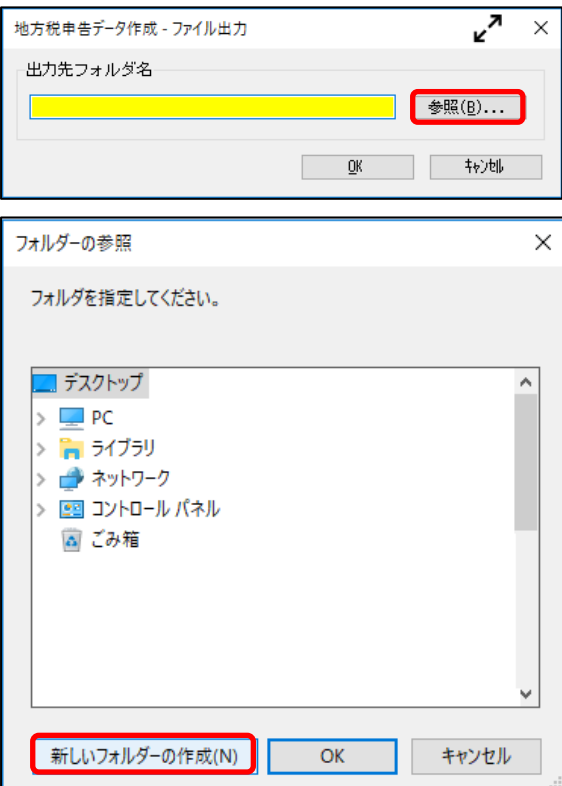

- 2. PCdeskで、「申告データ読込み」でインポートします。
- PCdeskを起動し、利用者を選択します。
- PCdeskのメインメニューから「申告に関する手続き」メニューを開きます。

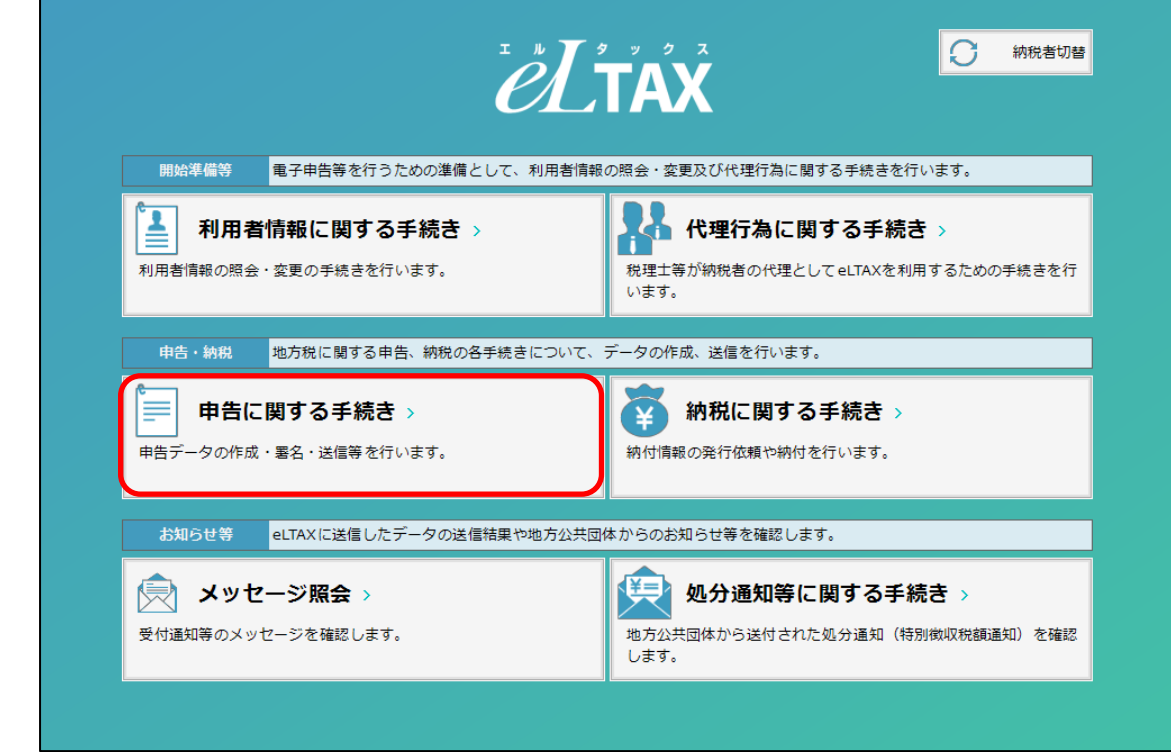

# 申告メニューの「申告データの照会・編集」メニューを開きます。

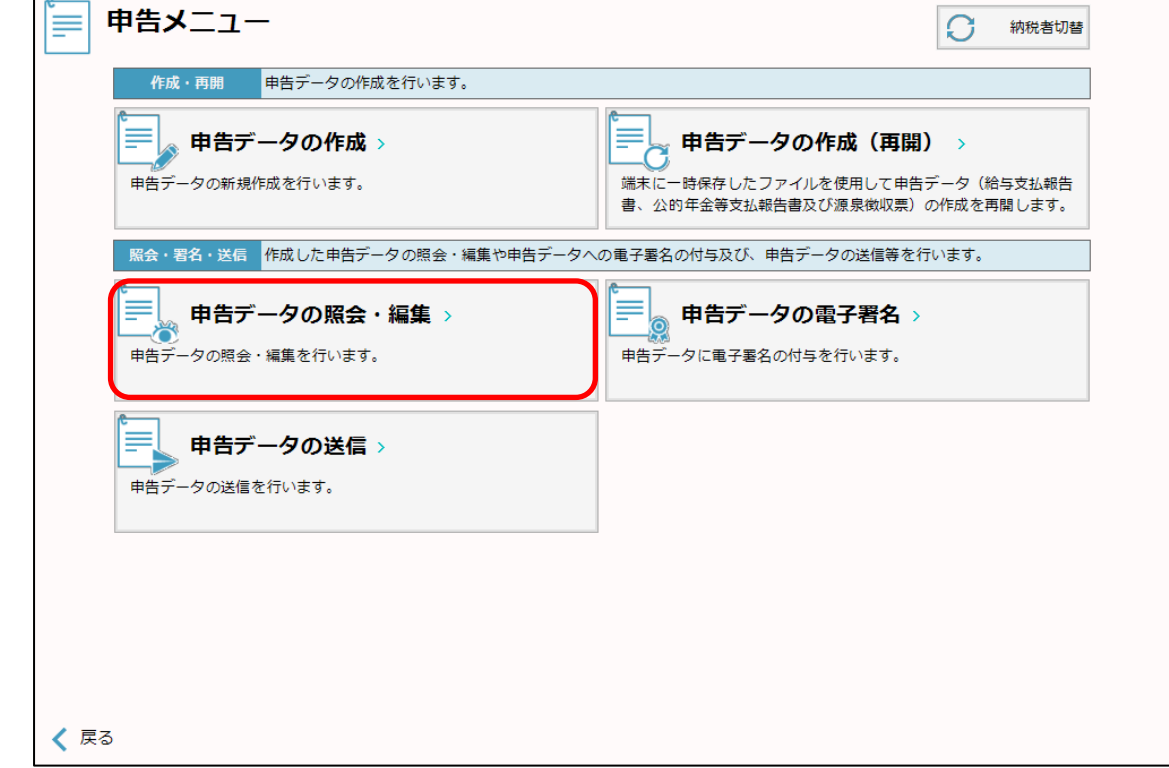

# 「取り込み」ボタンをクリックします。

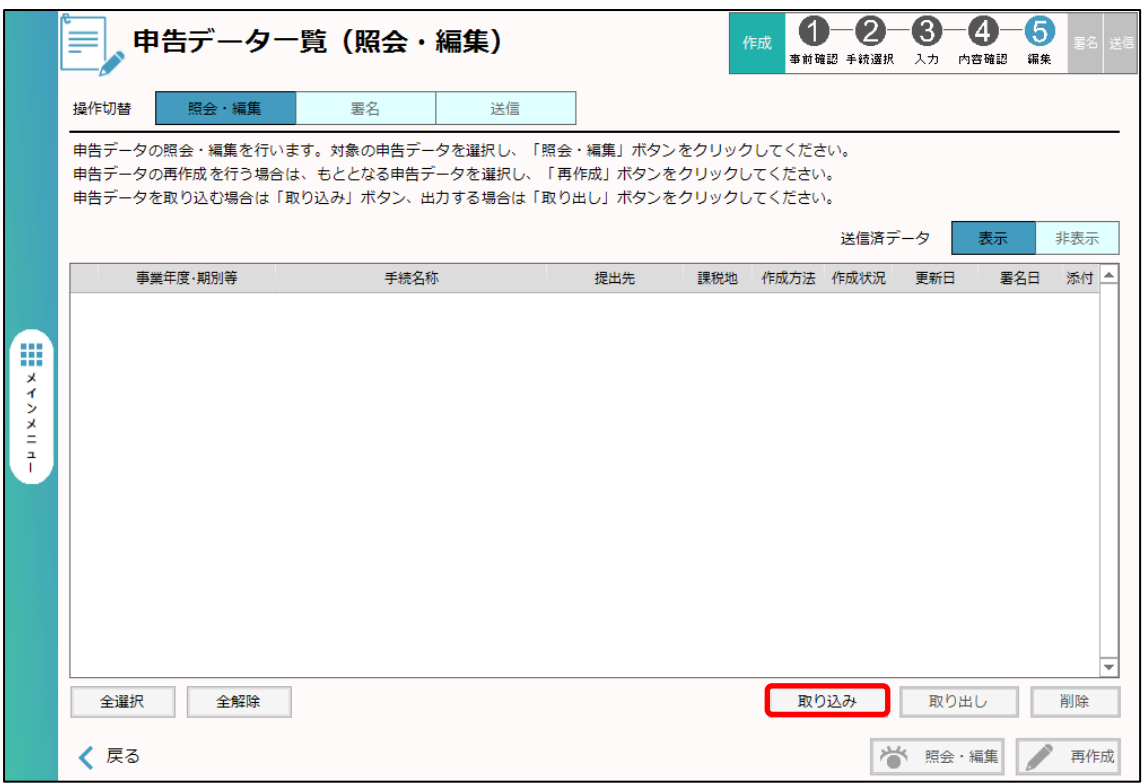

#### 「申告データ取り込み選択」で「地方税」にチェックを付け、「選択」ボタンを押します。

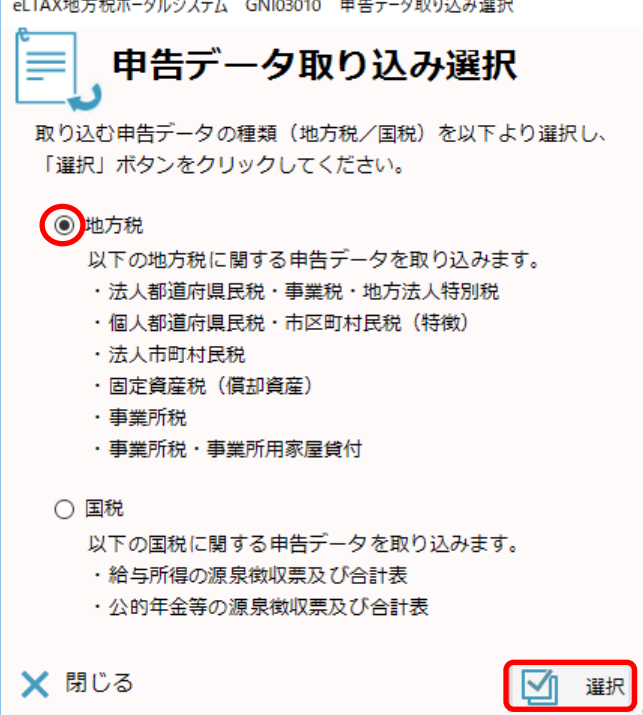

# 「ファイル選択」をクリックします。

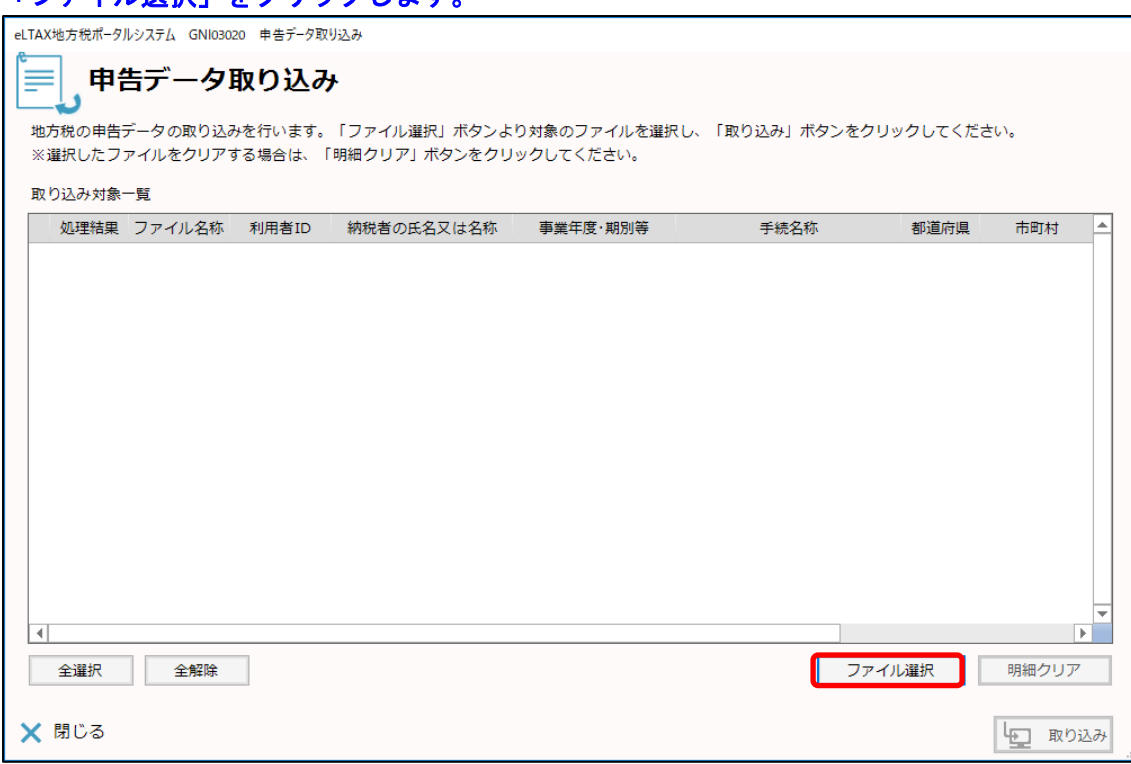

### ▼をクリックし、リストから1-④の手順でダウンロードしたファイルが格納されている フォルダを選択します。

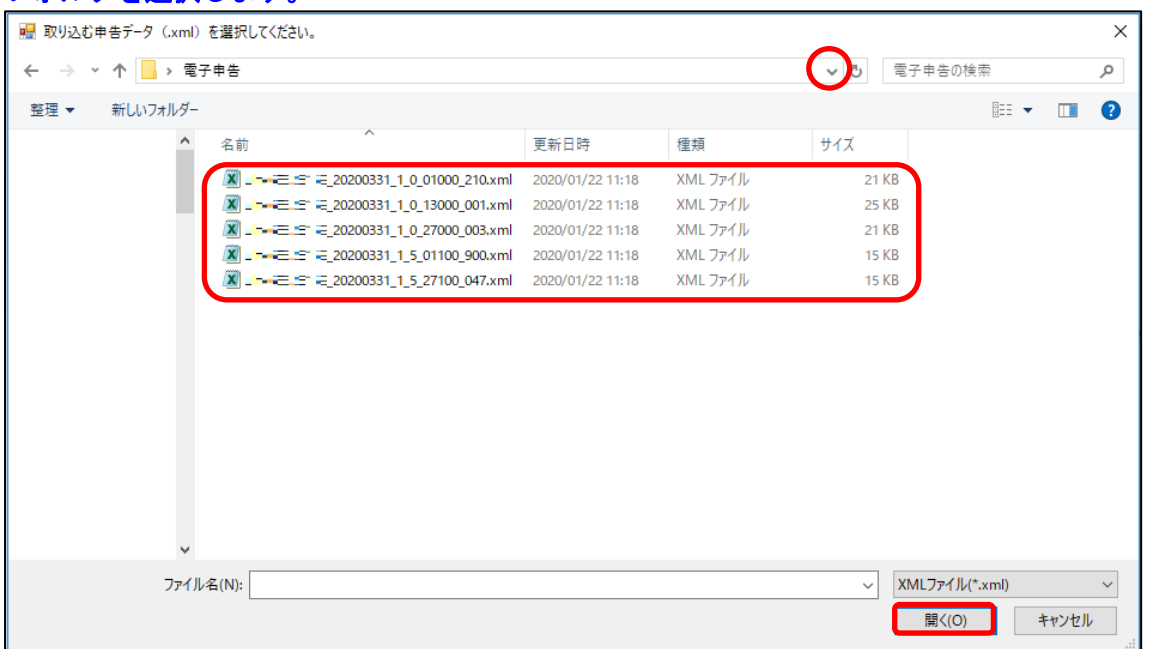

-④の手順で作成したファイルを選択し、「開く」ボタンをクリックします。 ※マウス操作で、複数ファイルを選択することも可能です。

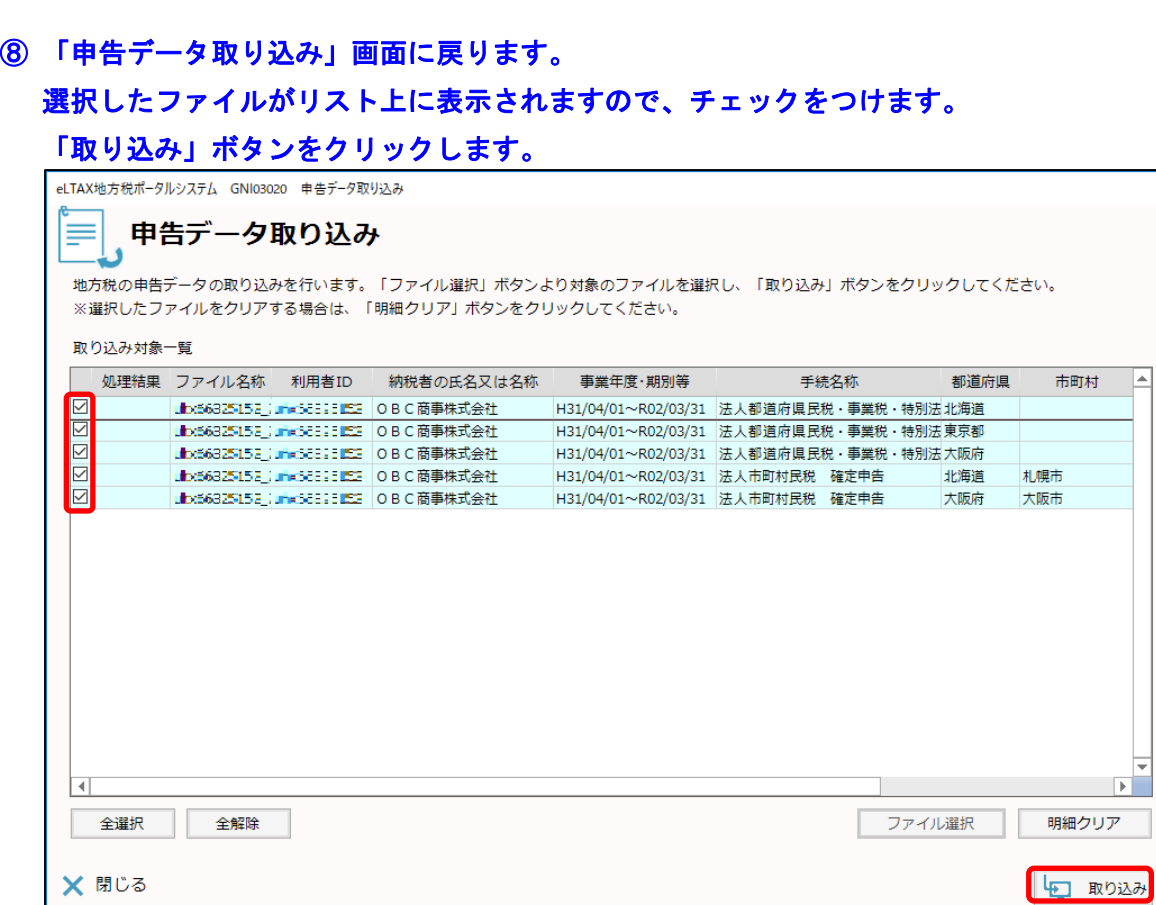

E

### ⑨ 以下のメッセージが表示されます。

ダウンロードしたデータを削除する場合は、「はい」を選択します。

削除しない場合は、「いいえ」を選択します。

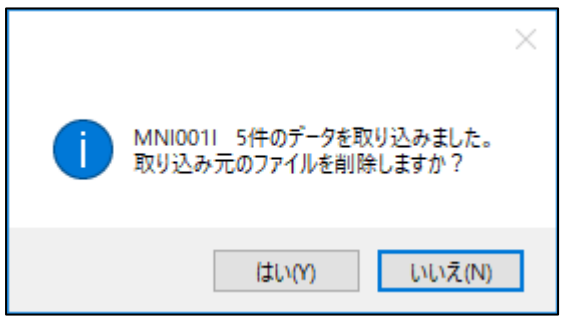

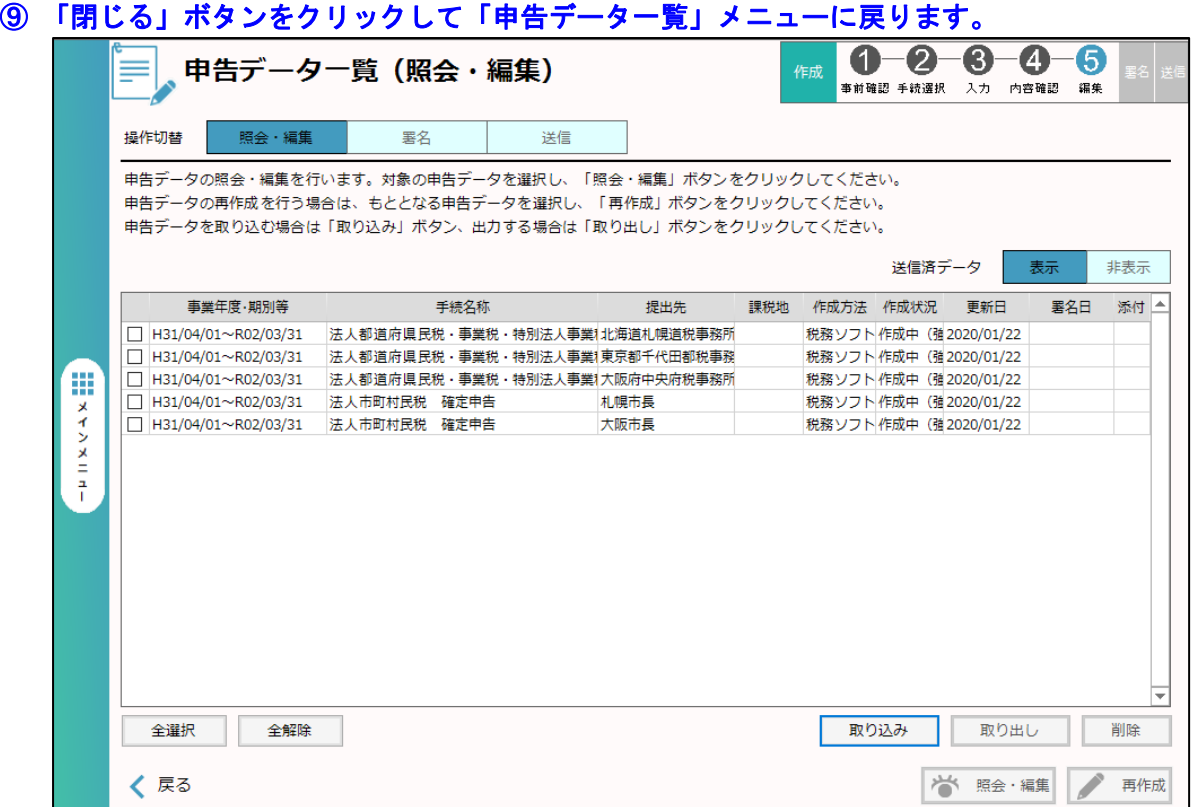

以上で、PCdeskへのインポートが完了しました。

引き続き、PCdeskを使用して申告データ署名、送信を行ってください。

ご不明点等ございましたら、弊社サポートセンターまでご連絡ください。

【ご連絡先】(お問い合わせには OMSS会員ID番号 が必要です。)

| 電話 | 0570-02-2204【申告奉行】                     |  | OCNドットフォン専用窓口   050-3387-5823                |                      |
|----|----------------------------------------|--|----------------------------------------------|----------------------|
|    | 0570-02-2204【償却奉行】                     |  | ┃ KDDI−IP電話専用窓口                              | $1050 - 3000 - 5994$ |
|    | 0570−02−2239【法定調書奉行】                   |  |                                              |                      |
|    | ※電話のかけ間違いが増えております。番号をよくお確かめの上、おかけください。 |  |                                              |                      |
|    | 03-3342-2146   オンライン                   |  | http://www.obc.co.jp/support/online support/ |                      |

※サポートセンターお問い合わせ対応時間 9:30-12:00 13:00-17:00 (土・日・祝日・年末年始を除く) ※一時的にお問い合わせが集中し、回線が混み合う場合がありますことを、あらかじめご了承ください。